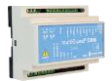

#### **How to start up**

**PROFORT** 

## **a Profort multiGuard unit outside Denmark**

#### <span id="page-0-0"></span>**Introduction:**

- 1. When setting up Profort multiGuard units outside Denmark, special handling is required which at certain points differs from normal national (DK) setup.
- 2. The telephone selection number must always start with a  $+$ , for example +46(0)xxxxxxxx (zero is omitted) for Sweden.
- 3. The startup procedure can be performed either at **Step 1.1**: sms/short message -> device or **Step 1.2**: PC web-portal [www.setup.masterview.dk](http://www.setup.masterview.dk/) -> device.

### <span id="page-0-1"></span>**Prerequisites:**

- 1. The mobile system must be type 2G (GSM) or 3G (UMTS) with mobile data. SIM cards must also be able to send / receive sms messages.
- 2. The signal strength is checked by sending a sms with OK. The return value must be at least 30% at 2G and minimum 20% at 3G.

## **Global overview of Telephone-pre-dialing numbers**

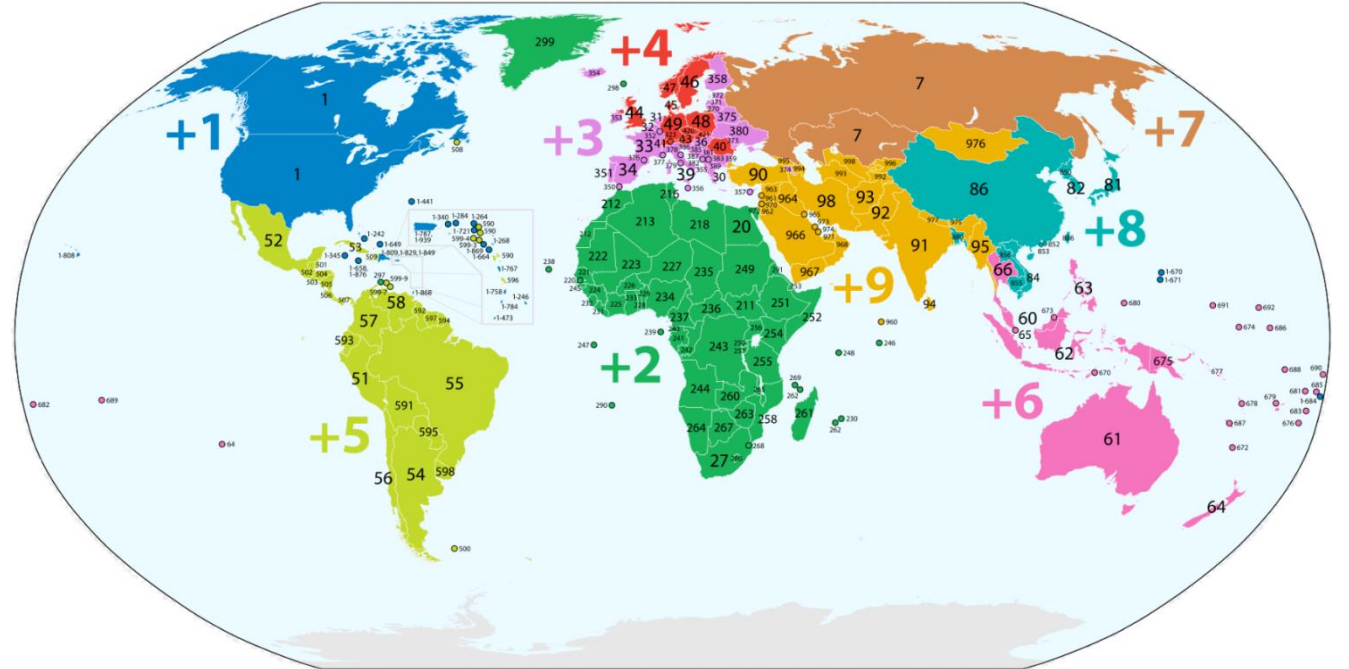

## **Contents**

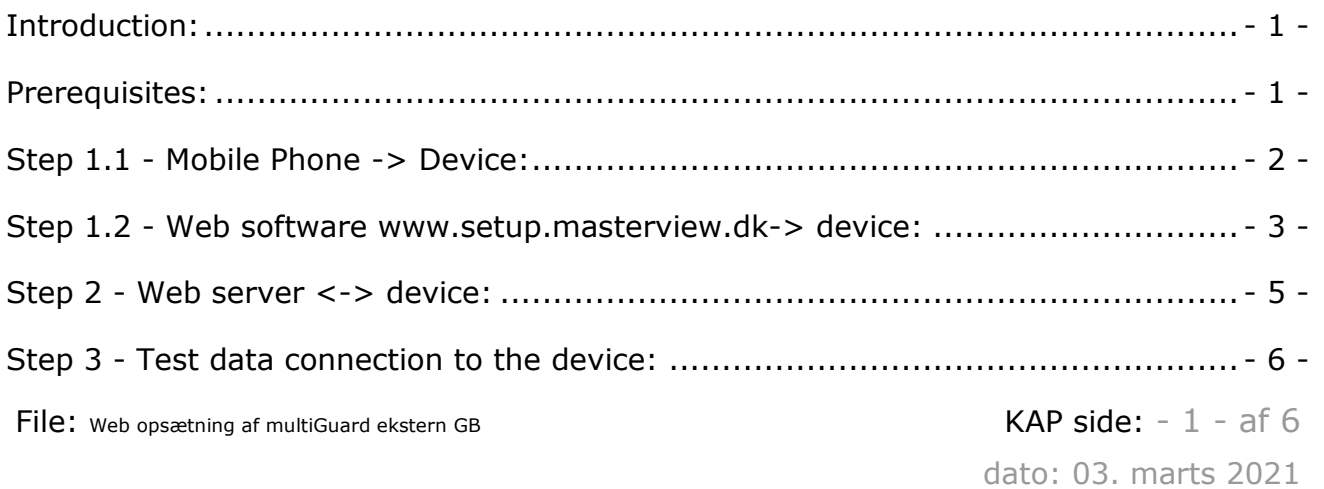

# <span id="page-1-0"></span>**Step 1.1 - Mobile Phone -> Device:**

- 1. First prepare the SIM card so that the PIN is 1234 or deactivated.
- 2. Insert the SIM card into the device.
- 3. Turn on the unit and wait for one flash every 2. seconds
- 4. Send a sms to the device with 1234 EG access point name ( is space) Defines APN \* for the Internet connection. -and send a sms to the device at 1234 EG APN user password, if required by the relevant mobile operator on the location \*. In this example, the text should be as follows: 1234 EG data.lycamobile.se Imse plus. Remember the spaces! 5. Send a sms to the device with 1234 EA xxxxxxxx yyyyyyyy
- where xxxxxxx = device username and  $y \cdot y \cdot y \cdot y = 0$  device mobile number without preset countries self-dialing codes. Profort recommends using the same username as the mobile phone number. The instruction enables Internet access with EH User name and creates N0 own number.
- 6. Wait for the unit to flash again every 2. seconds
- 7. The unit is then ready for the next **Step 2**.

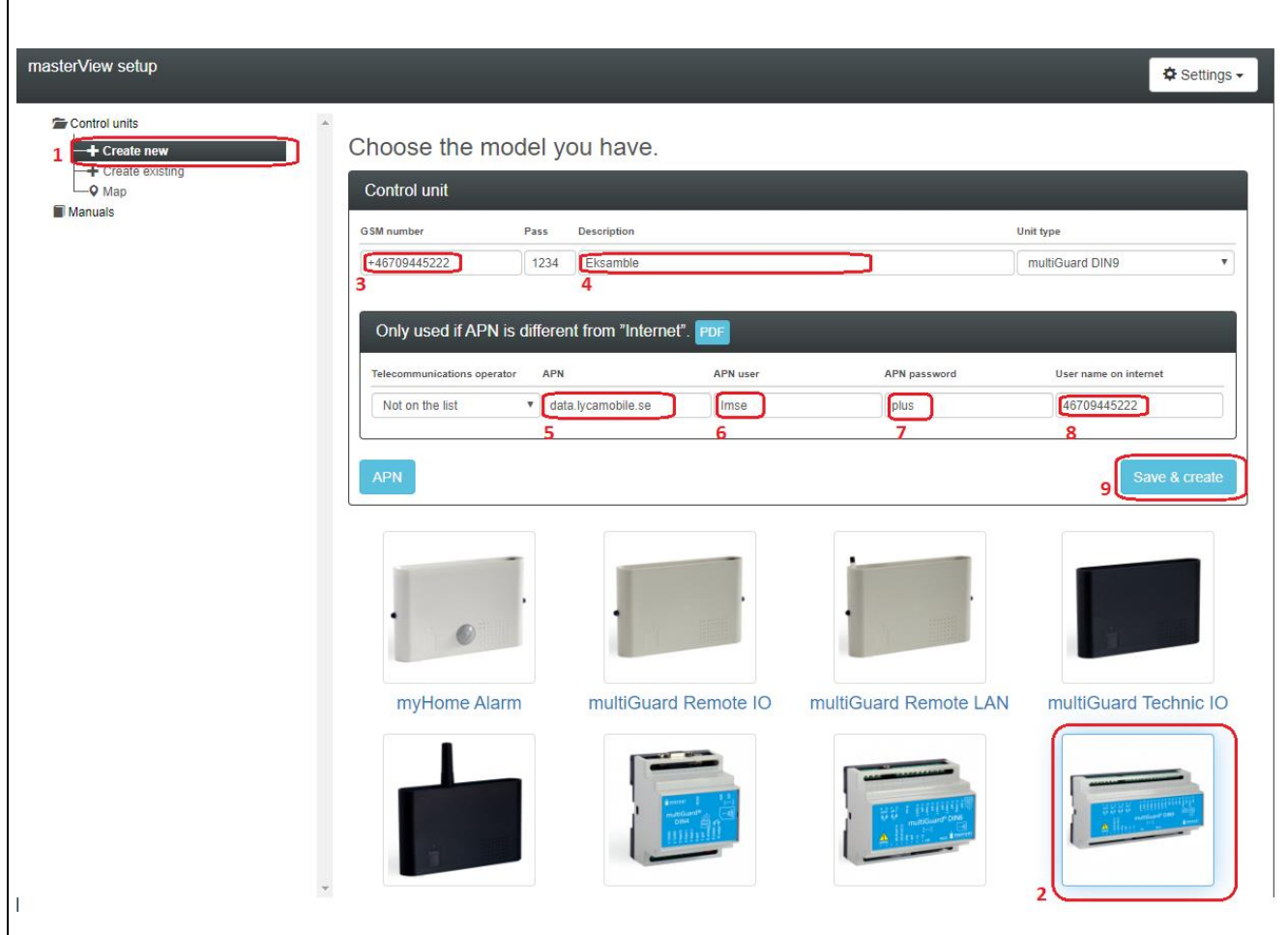

<span id="page-2-0"></span>**Step 1.2 - Web software [www.setup.masterview.dk-](http://www.setup.masterview.dk/)> device:**

- 1. Press Create new
- 2. Select device
- 3. Enter mobile number with the preset country code indication  $+$
- 4. Enter Description
- 5. Enter the  $APN$  \*) for the SIM card
- 6. If required by the mobile operator, submit  $APN User *$ )
- 7. If required by mobile operator, enter  $APN$  password  $*)$
- 8. User name on internet is automatically "drawn" to this Box without  $\pm$  indication!

Wait about 40 seconds before the next Step 3!

<sup>9.</sup> Press Save & create

\*): You can google the 'term' APN to find the correct APN, user & password in your location. The website **apnchanger.org** is a great help here, alternatively ask the SIM card provider directly.

eg. Lycamobile Sweden:

# **Lycamobile Sweden APN Settings for Android**

In your Android Smart Phone Go to - Settings -> More -> Mobile Network -> Access point Names  $\rightarrow$  + (to add)

Name : Lycamobile SE APN : data.lycamobile.se Proxy: Not Set Port: Not Set Username : Imse Password : plus Server: Not Set MMSC: Not Set MMS Proxy: Not Set MMS Port: Not Set MCC: (Keep default) MNC: (Keep default) Authentication Type : Not Set APN type : default APN protocol: Ipv4 Enable/disable APN: APN Enabled **Bearer: Unspecified** MVNO type: None MVNO Value : Not set

<span id="page-4-0"></span>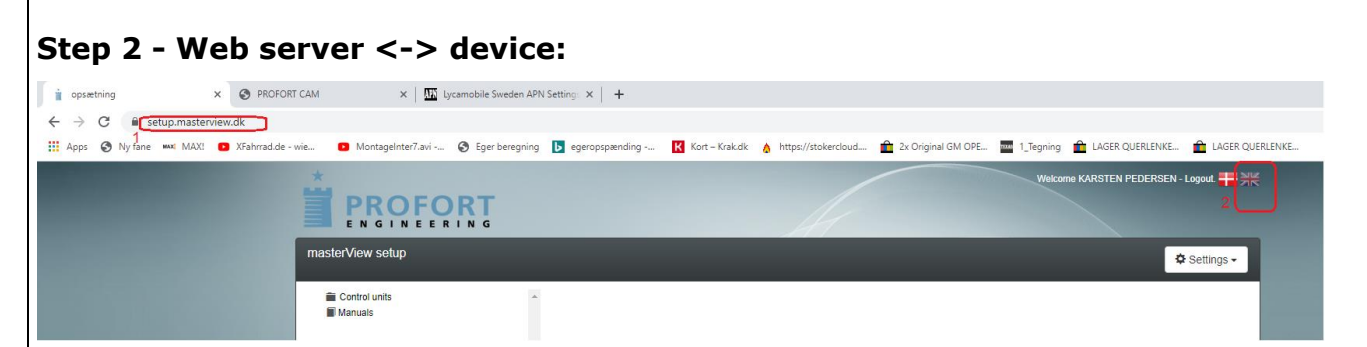

- 1. If working from Step 1.1 Open in any browser, web server [www.setup.masterview.dk](http://www.setup.masterview.dk/)
- 2. Select language  $DK$  or  $GB$  by pressing the flag in the upper right corner.

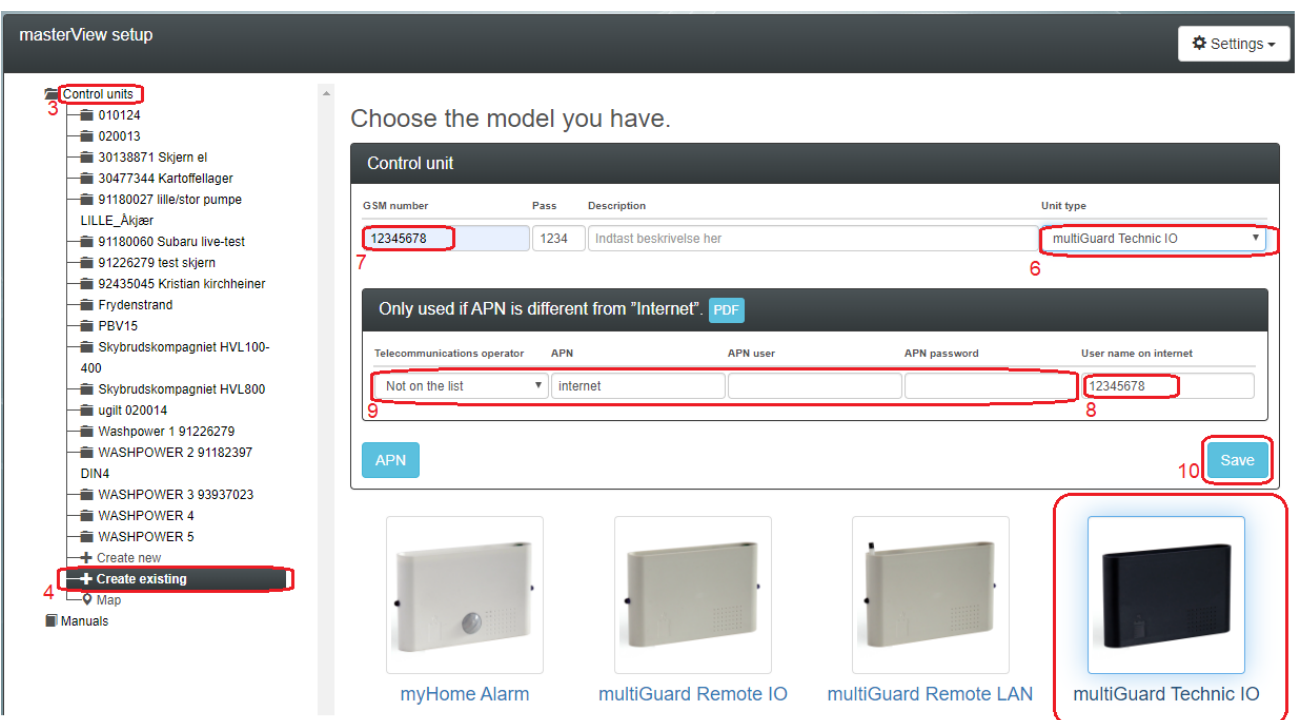

- 3. Press Control Units
- 4. Press Create Existing
- 5. Select the relevant device from the pictures in Choose the model you have
- 6. Here you can change the Unit type
- 7. Enter the same phone number as in Step 1.1 pos 5 yyyyyyyy
- 8. The username  $xxxxx \times = 12345678$  is "automatically" dragged into this field!
- 9. These boxes: APN, user & APN password is not required! Already done in Step 1.1!
- 10. Press Save and PC, Tablet or SMARTphone is ready for the next step.

 $\overrightarrow{5}$ 

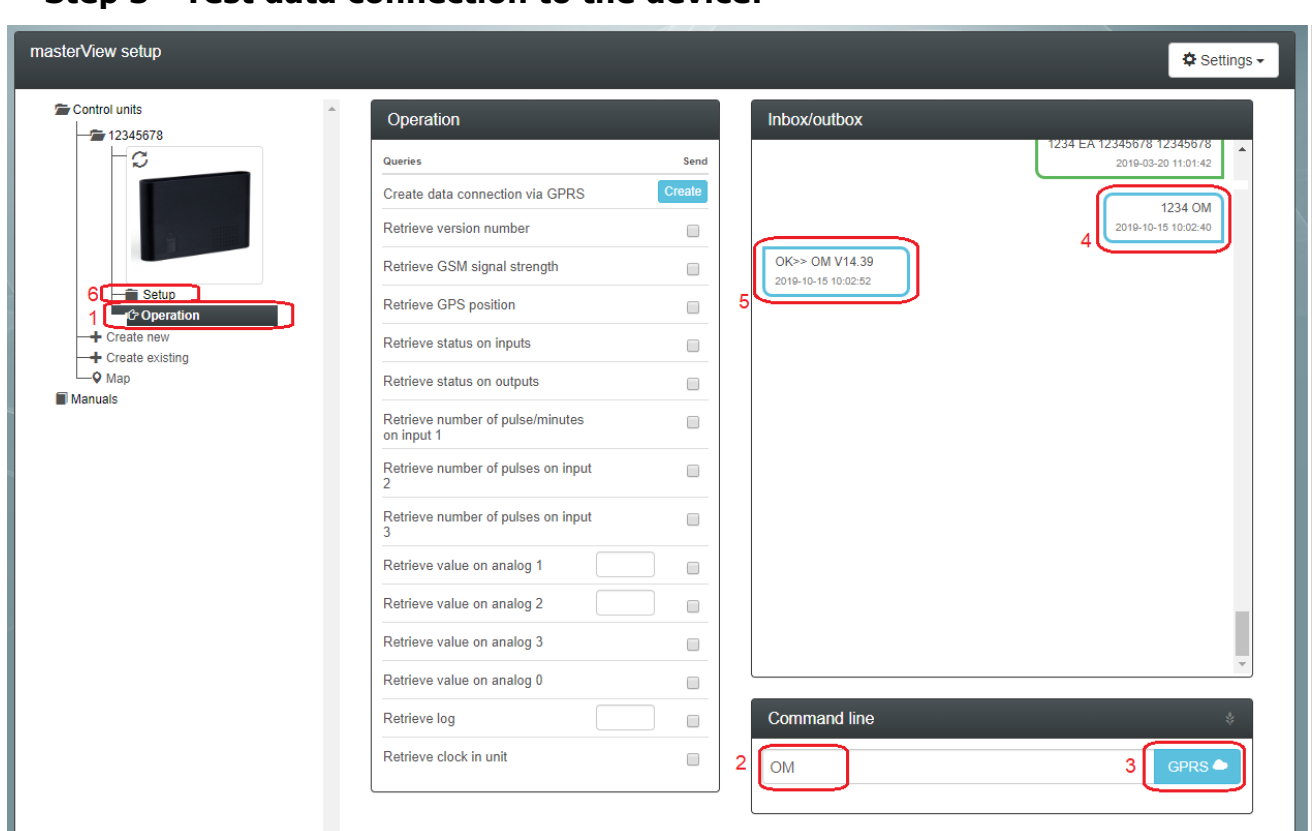

<span id="page-5-0"></span>**Step 3 - Test data connection to the device:**

- 1. Press Operation to open the user interface.
- 2. Test the system by typing "<mark>OM</mark>" in the Command line
- 3. Then press the GPRS icon and wait for the return signal from the device

\_\_\_\_\_\_\_\_\_\_\_\_\_\_\_\_\_\_\_\_\_\_\_\_\_\_\_\_\_\_\_\_\_\_\_\_\_\_\_\_\_\_\_\_\_\_\_\_\_\_\_\_\_\_\_\_\_\_\_\_\_\_ \_\_\_\_\_\_\_\_\_\_\_\_\_\_\_\_\_\_\_\_\_\_\_\_\_\_\_\_\_\_\_\_\_\_\_\_\_\_\_\_\_\_\_\_\_\_\_\_\_\_\_\_\_\_\_\_\_\_\_\_\_\_ \_\_\_\_\_\_\_\_\_\_\_\_\_\_\_\_\_\_\_\_\_\_\_\_\_\_\_\_\_\_\_\_\_\_\_\_\_\_\_\_\_\_\_\_\_\_\_\_\_\_\_\_\_\_\_\_\_\_\_\_\_\_  $\_$  ,  $\_$  ,  $\_$  ,  $\_$  ,  $\_$  ,  $\_$  ,  $\_$  ,  $\_$  ,  $\_$  ,  $\_$  ,  $\_$  ,  $\_$  ,  $\_$  ,  $\_$  ,  $\_$  ,  $\_$  ,  $\_$  ,  $\_$  ,  $\_$  ,  $\_$  ,  $\_$  ,  $\_$  ,  $\_$  ,  $\_$  ,  $\_$  ,  $\_$  ,  $\_$  ,  $\_$  ,  $\_$  ,  $\_$  ,  $\_$  ,  $\_$  ,  $\_$  ,  $\_$  ,  $\_$  ,  $\_$  ,  $\_$  ,

- 4. The issued command is sent to the device as Data (blue)
- 5. The device is now operating on data  $\odot$
- 6. Continued programming of device from here by pressing Setup

Go enjoy and thank you for choosing Profort

Own notes: